### **Information on Certify Expense Reporting System (updated on 7/29/2021)**

**BACKGROUND** - Effective 8/1/2021, UIC is implementing a new expense reporting system call CERTIFY. Employees will no longer prepare expense reports in Excel.

**BASIC STEPS** - An employee takes the following three steps to create an expense report:

- 1. WALLET Load receipts into your via the mobile app, upload, or email. Assign each receipt to a category along with needed information.
- 2. EXPENSE REPORT Select these expenses in your wallet to bundle in an expense report.
- 3. SUBMIT This sends your expense report for management and accounting approval before payment.

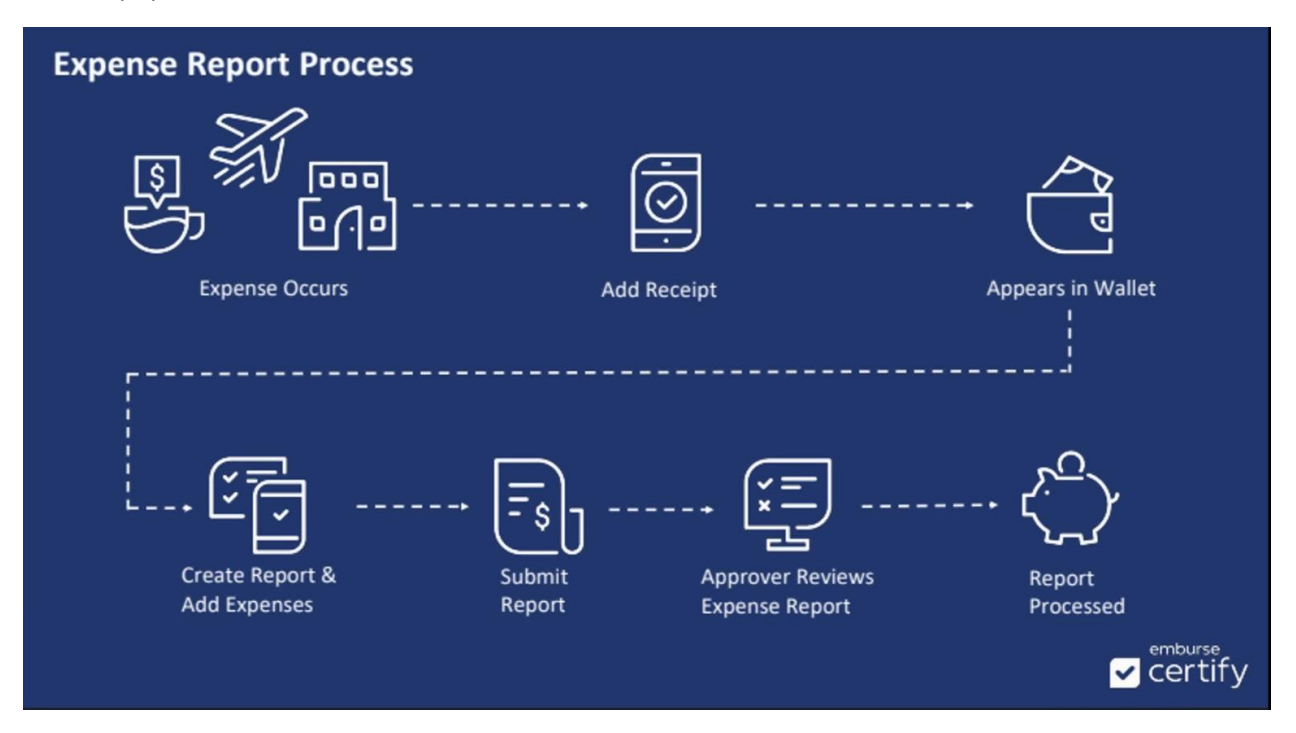

**SETTLEMENT** – Reimbursement will no longer be paid through Plex. Here is the process.

- Approved expense reports will be pushed to Paycor.
- Reimbursement will be included with your next paycheck.
- The reimbursement is NOT taxable income and not subject to any withholdings.
- For security purposes, employee banking information will no longer been retained in Plex.
- To meet the Payroll cutoff deadlines, you should submit your expense report no later than 5 business days BEFORE your next pay date.

#### **REGISTRATION** – The steps to register an account are as follows:

• Welcome Email – you will receive a Welcome Email. Once you receive, use the information to sign in.

From: accounts@certify.com <accounts@certify.com> Sent: Thursday, July 29, 2021 9:26 AM To: **Columbia ya permitevin**@usuiusa.com> Subject: Welcome to Certify

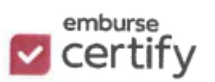

## **Welcome to Certify**

#### Hello 機器

Timothy Sircy has created a Certify account for you.

Certify makes it easy to book travel and submit expense reports. Using our mobile apps you can receive translation with the print of the print of the contract of the contract of the print of the print of the contract of th and expenses while you travel. It's quick and easy, so get started today.

To get started visit https://www.certify.com/Login.aspx and log in using the following credentials:

Username: blazyle@usuiusa.com Temporary Password:

Get up to speed on Certify at our Training Camp: https://certify.zendesk.com/hc/en-us/categories/200227064-Training-Camp

If you wish to verify the authenticity of this email, please contact Timothy at tsircy@usuiusa.com or by som

We hope you enjoy using Certify.

===|F0B8E85EC1C7D67C902838B793AA2D1D50954A34F6871EE0D48198DACD8BF46831A0F89BC01

Regards, The Certify Team

Need help? Visit Certify Support at https://help.certify.com

o You will be required to re-set your password. The password requirements are as follows:

The password strength conditions are:

- at least 6 characters (required)
- at least 8 characters
- one lowercase letter
- one uppercase letter
- one numeric character
- one special character:  $!@#\$%^R*()$  +=, .<>?;:/
- o If you are not registered or forgot your password, ask either an Administrator or HR to resend a Welcome Email.
- o Two factor authentication is required.
- o Go to ACCOUNTS SETTING add a personal email address and add a mobile phone number.
- Mobil App Download the mobile app to your phone and register it. Most people manage with the phone app.

**TRAINING** – There several options of training. After signing into Certify, there is  $\circled{2}$  in the upper righthand corner. When you click on this, you go to the Support area.

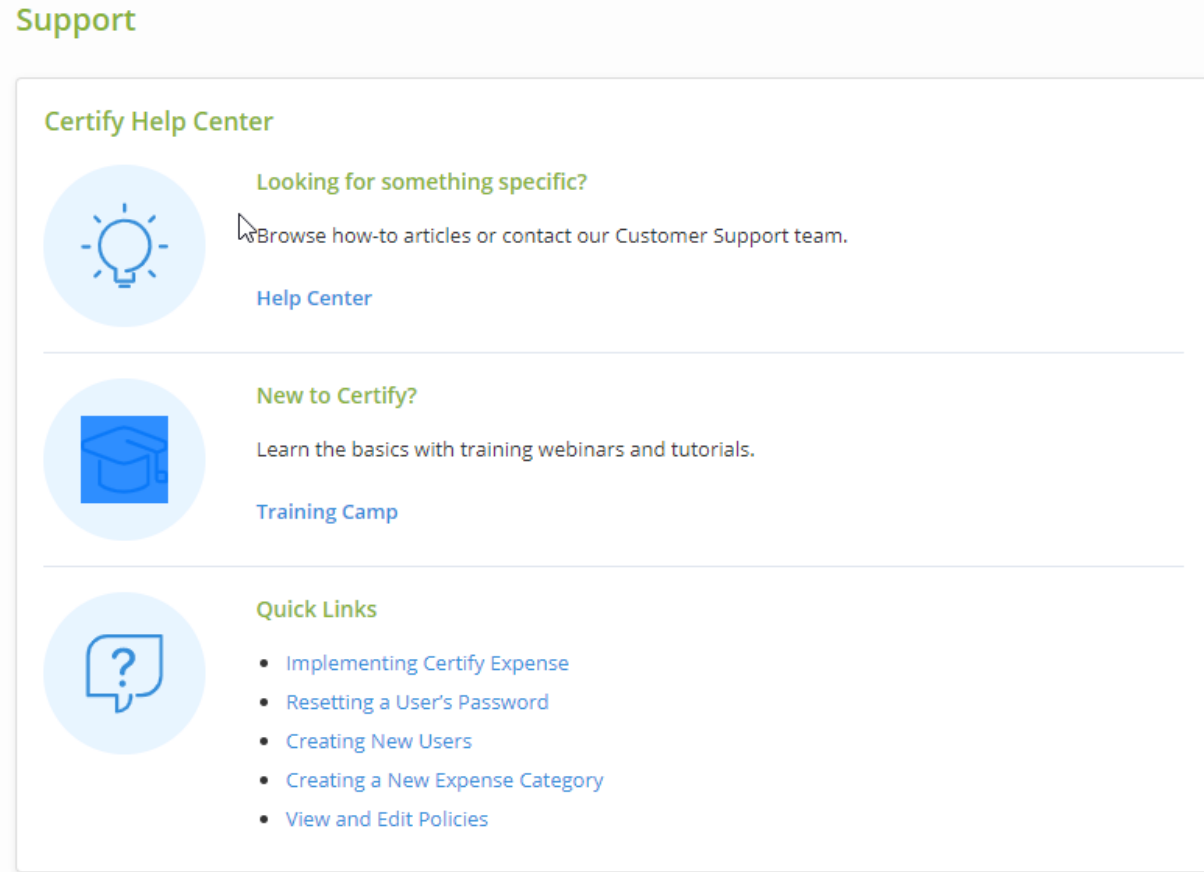

- HELP CENTER You click on the ALL VIDEOS button to gain access to very short, recorded introductions (about 4 minutes each) to these topics:
	- o Certify Mobil
	- o Certify Wallet
	- o Creating Expense Reports
	- o Approving and Processing Reports

## **Watch Training Videos**

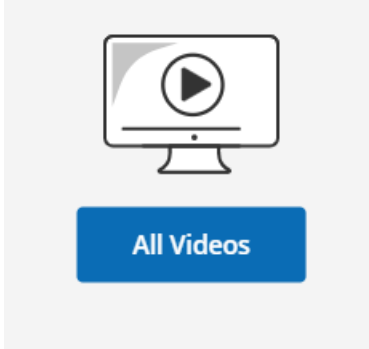

• TRAINING CAMP – If you would like additional training, you can register at no cost for a live webinar. The CREATING & SUBMITTING EXPENSE REPORTS is extremely helpful and offered every Tuesday and Thursday

#### $\left[\begin{smallmatrix} \frac{1}{1111} & \cdots \end{smallmatrix}\right]$  Training Calendar **Expense Creating & Submitting Configuring Company Approving & Processing Expense Reports Settings for Admins Expense Reports** How to create, review, and edit your How to manage your company's How to approve and process expense reports. data and settings. employees' expense reports. **Register Now Register Now Register Now**  $\alpha$ **Register Now** Available Tuesdays Available Thursdays **Reporting Overview Training** An overview of how to use Reporting. **Register Now** webinar.com/rt/7995639057012647425

• Read POPULAR ARTICLES. After attending the webinar, you can review a recording under the RECORDED TRAINING.

# **Popular Articles**

- September 2016 Forgot Your Password?
- **O** Uber Receipt Integration
- C Creating a New Expense Report
- Adding Receipts using Certify Mobile
- Recorded Trainings

**LOADING RECEIPTS** – There are three ways to get receipts into Certify.

- Mobil App
	- o Log into the Certify Mobil app
	- o Select ADD RECEIPT.
	- o Select HIGH resolution
	- o Take a picture. If clear, select USE PHOTO. If not clear, select RETAKE.
	- o System will take you to the ENTER EXPENSE screen. Select AUTOFILL. The system will try to select the category and fill in the fields.
	- $\circ$  Review, modify, and update as necessary. If a meal, you will need select ATTENDEES to list.
	- o When done, select SAVE.
	- o When finished, select the SYNC button to push these receipts into your on-line account.
- Email
	- $\circ$  Go to a registered email account  $(XXXX@$ usuiusa.com or a personal account listed in your Profile).
	- o Create an email t[o receipts@certify.com](mailto:receipts@certify.com)
	- o Attach the .pdf document, then send.
	- o This receipt will appear MY WALLET.
- Upload
	- o Signed into your Certify account on your computer
	- o Select the UPLOAD button. This will place the receipt in MY WALLET.

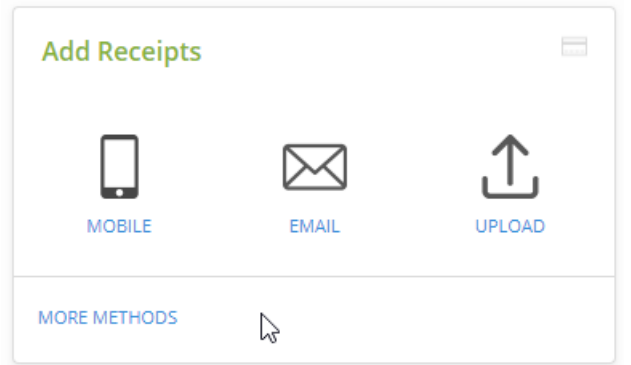

**PER DIEM** – Here are the steps to add Per Diem.

- Create an Expense Report
- Select the PER DIEM WIZZARD

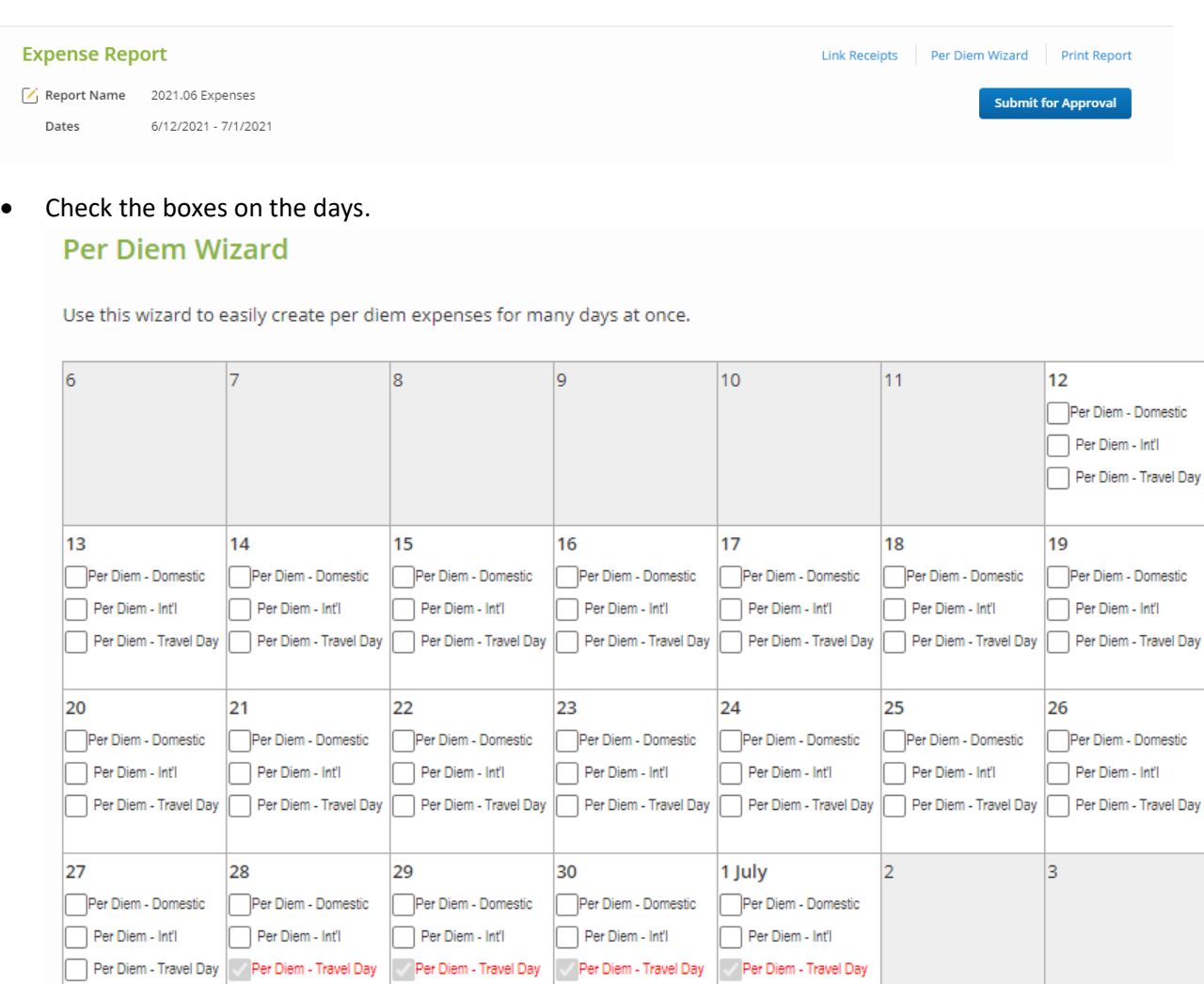

- TRAVEL DAYS \$41.25 first day and last day of trip
- USA FULL DAYS \$55 per day
- INTERNATIONAL FULL DAYS \$90 per day